# **Installing The Kairos Software On The Server**

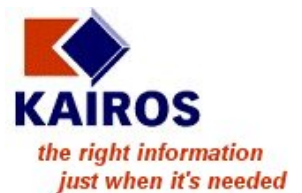

## **Selecting The Computer To Install To**

In order to deploy Kairos Software products throughout your organisation you must first install the software on a computer on the network.

This is best done on a Windows Server 2003 or Windows Server 2000 computer. However, it will operate on a Windows XP or Windows 2000 computer (this computer will need to be always running and every computer in the organisation must be able to connect to it via TCP/IP).

The initial installation deploys the Kairos Data Server and Manager Server on this computer. It also creates installation images on this computer that will be used to roll out a) the Kairos Agent to all computers on the network and b) the Kairos Manager to selected users on the network.

After selecting the computer to host the Kairos Software products, obtain the installation file. This can be obtained on compact disk from Kairos Software Ltd (or their distributors) or it can be downloaded from the Kairos Software web site ( www.kairossoftware.com ).

#### **Installing From A Compact Disk**

If you have received a Kairos Software CD insert it into the CD drive and wait for the "Kairos Software Wizard Setup" application to automatically start (if this does not occur, you will need to manually start **KairosInstall.exe**) and then move to the top of the next page in this document (the rest of this page relates to non-CD users).

## **Installing From A Download**

If you have downloaded Kairos Software from our website you will need to click on the file kSetup.exe which will bring up the following screen.

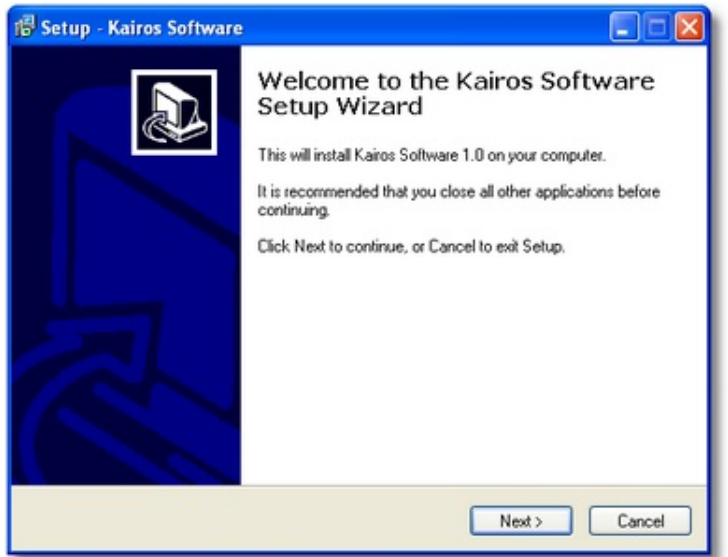

Click Next and wait for the "Kairos Software Wizard Setup" application to start. Then move to the top of the next page in this document.

• The following screen will have appeared.

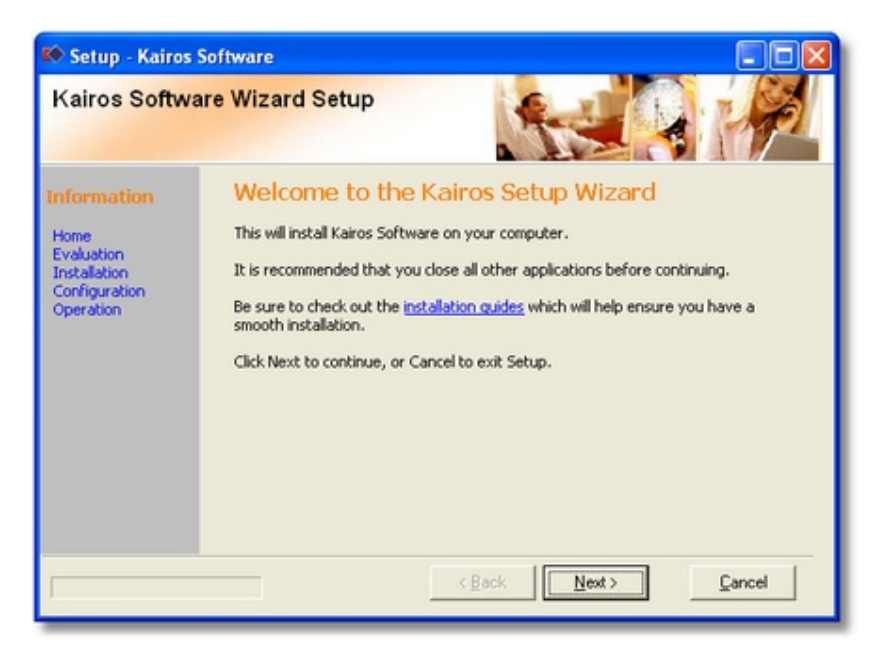

- If you haven't looked at them yet, click on the Information links on this screen (particularly Installation) in order to get an overview of the deployment process.
- Click Next to continue.

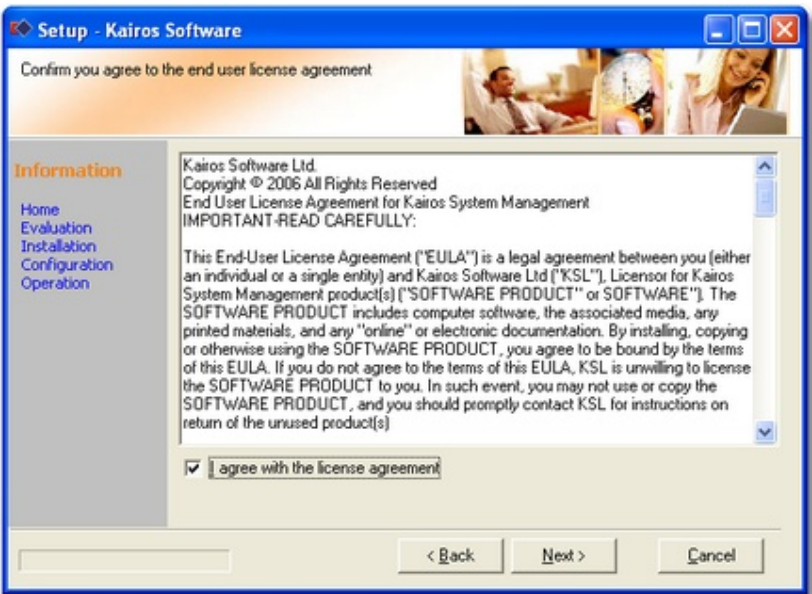

• Read the license agreement, tick the box and click Next to continue.

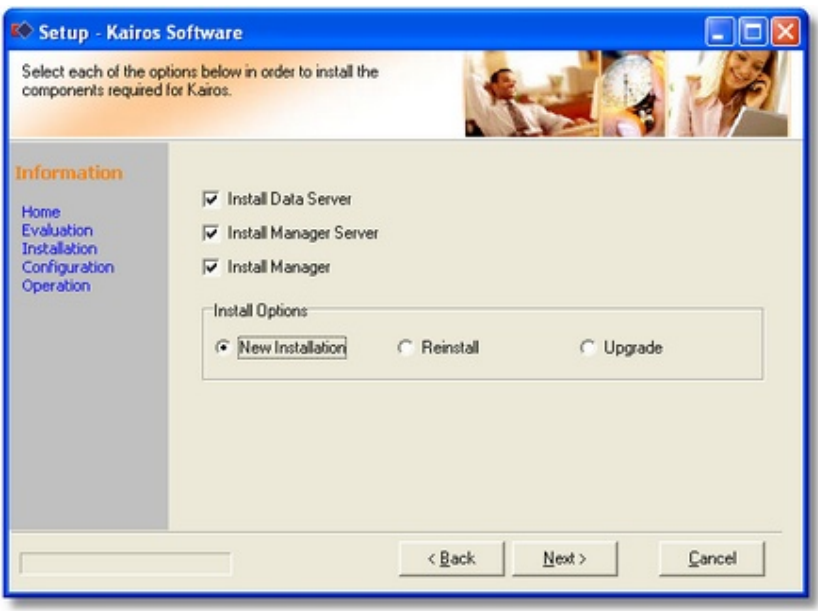

• Tick the three checkboxes, click New Installation option and click Next to continue.

The **Data Server** receives and stores the data collected by the Kairos Agent (there should be an Agent deployed on every desktop within the organisation). Only one Data Server should be installed within the organisation.

The **Manager Server** provides the data to the Manager Console. Only one Manager Server should be installed within the organisation.

The **Manager** is the console that is used to control the way the Kairos products operate. It has a reporting function also. There may be multiple Manager Consoles deployed within the organisation – the license agreement allows for any personnel requiring access to reports or management control of the Kairos suite to have Manager deployed on their desktop.

**New Installation** will install the selected products above onto the computer and will create the Kairos database. If a Kairos database already exists, it will be *deleted* and recreated. Use this option when installing Kairos software products for the first time or if you wish to reset your existing Kairos database (that is, to empty it of any existing records).

**Reinstall** will install the selected products onto the computer if they do not exist or update them if they do. It will *not* create the Kairos database, this must already exist. The data in the database will be preserved. Configuration changes to the installation are permitted (changing the IP address, port, compression or encryption settings for example). Use this option when creating the database manually or when moving the Kairos servers to a new location.

**Upgrade** will replace certain files and make changes to the database as required (e.g. when adding or dropping columns). It will *not* create the Kairos database, this must already exist. The data in the database will be preserved. Configuration changes to the installation are not permitted – this option uses the configuration setting from the previous installation. This is the safest option if you have an existing Kairos database. Use this option if you are a non-technical person applying an upgrade to an already existing installation. (This option would normally be rarely used because the Kairos Live Update service will ensure the product is kept up to date.)

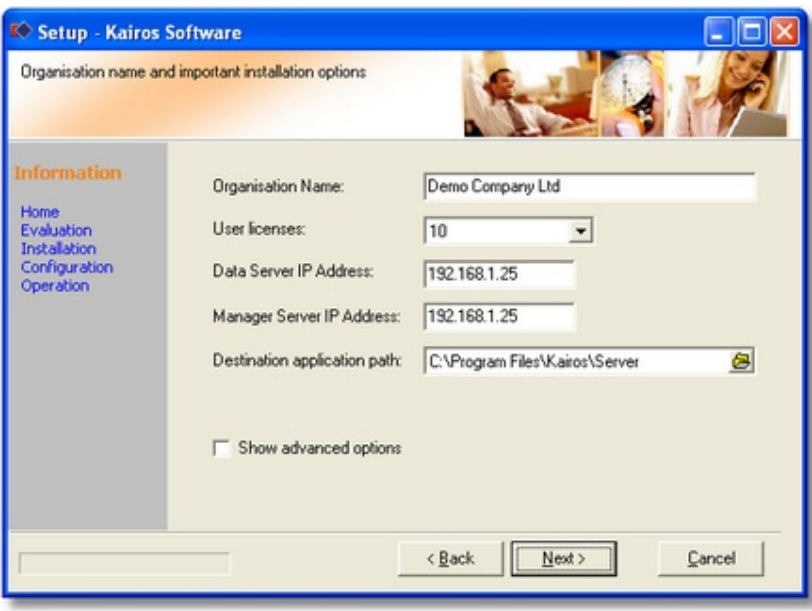

- Enter your organisation name (this will appear on the reports).
- From the User Licenses box select a number large enough to include all your users.
- Change the other settings only if necessary.
- Click Next to continue.
- If you ticked Show Advanced Options in the previous window, you will see this screen:

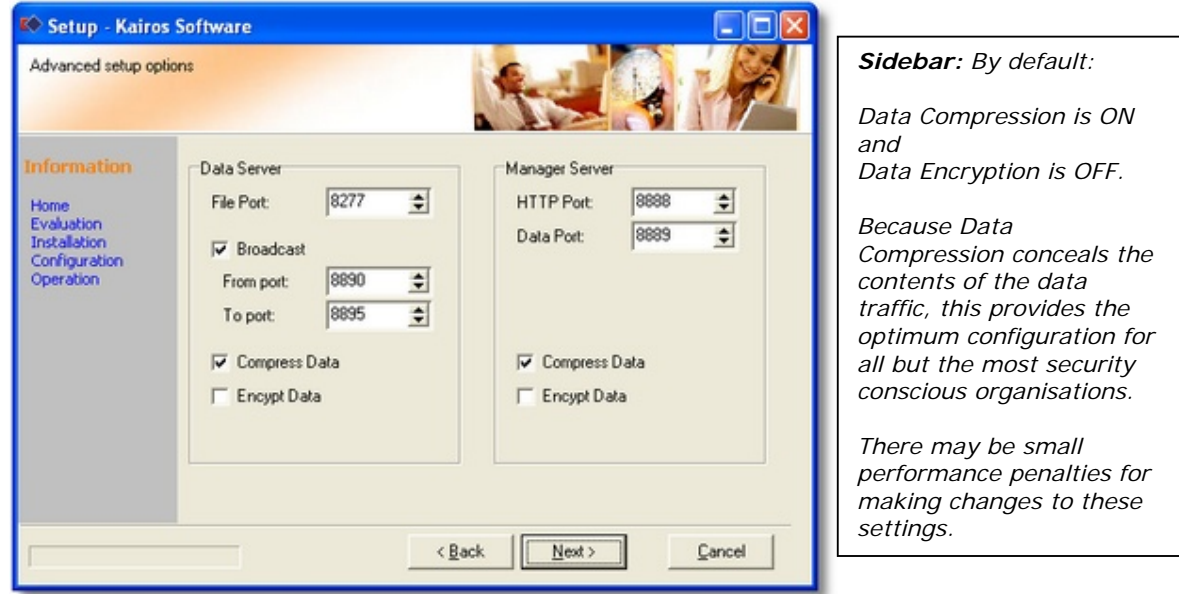

- Use the default advanced options unless you have other requirements.
- Click Next to continue.

# WARNING: YOU SHOULD RECORD ANY CHANGES YOU MAKE TO THESE SETTINGS BECAUSE THE SAME CHANGES WILL ALSO BE REQUIRED FOR THE AGENT AND MANAGER.

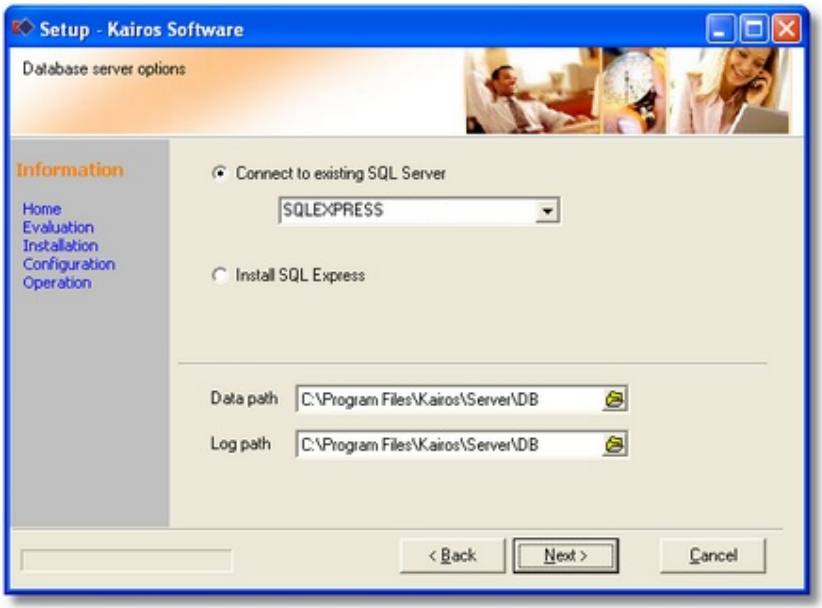

- If you have SQL Server running, enter the server location in the top box. Or you may install SQL Express as an alternative (if you do not have .Net v2 installed, you must do that first). See the document "Deploying SQLExpress" *(Install 05 - SQLExpress.pdf)*
- Change the Data and Log paths only if necessary.
- Click Next to continue.

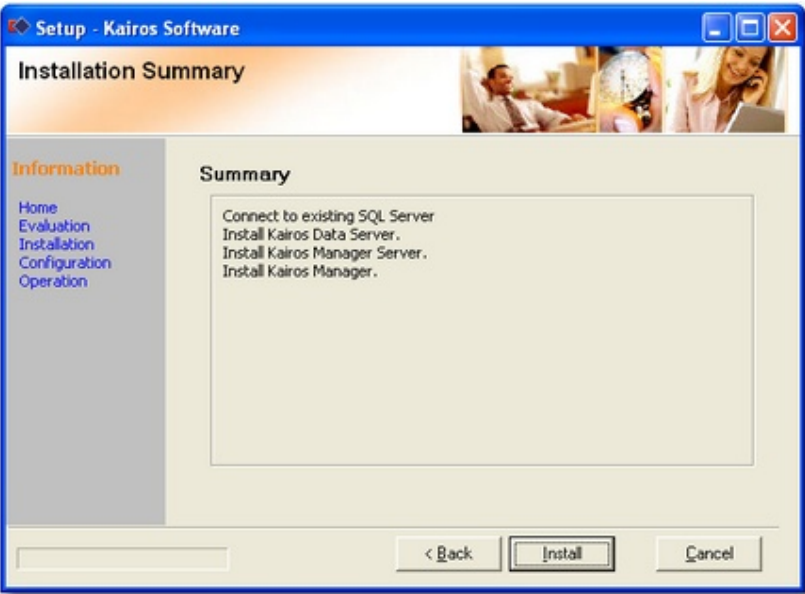

• Click Install to continue.

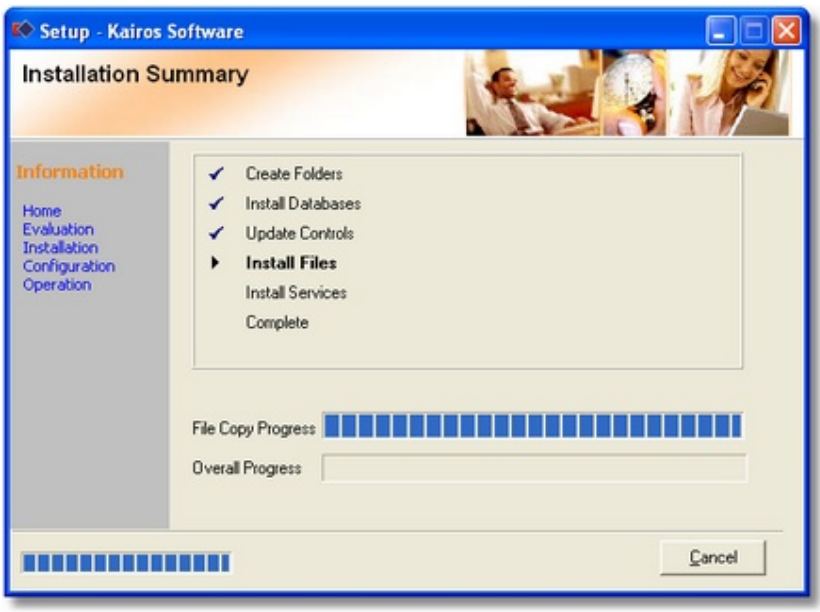

PLEASE NOTE: During this process, the Setup screen may go blank as some heavy processing takes place. Please be patient – it is not broken. The processing includes such tasks as the creation of the installation files for your client computers and may take up to two minutes complete. Once this processing has been done, the following screen will appear:

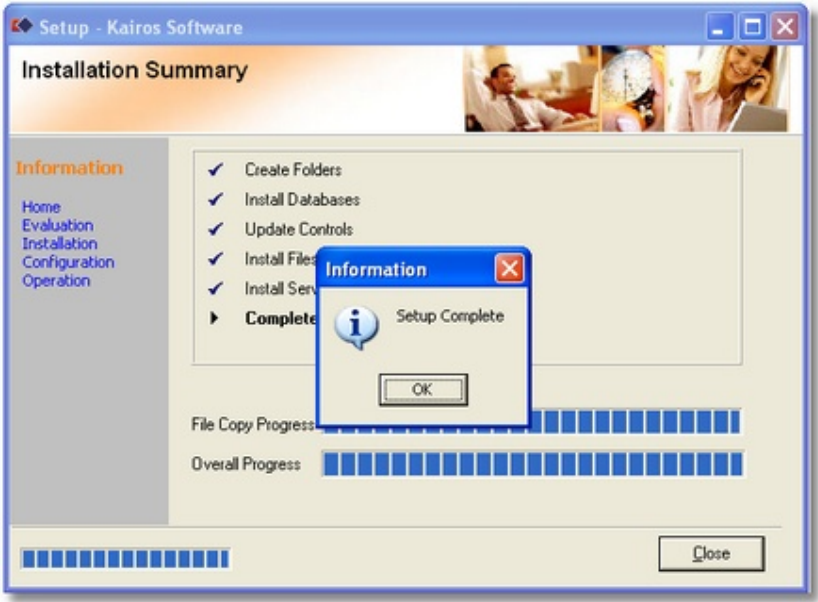

• Click OK and then Close to complete the installation.

Further Reading: "Using The Kairos Manager For The First Time" (*Install 02 - kManager.pdf*).